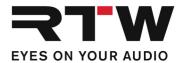

## Release Notes EN RTW TouchMonitor Firmware 8-05

Software version: rtw-tm-fw-8-05.bin

Build Date: August 26<sup>th</sup>, 2021

**ATTENTION!** – Please check the firmware version of your unit! Depending on that version interim updates shall be executed! Mandatory order of updates: 1-0 --> 1-15 --> 2-17 --> 2-30 --> 2-38 --> 5-11 --> then higher versions. Please contact us: support@rtw.com

NOTE – Copy the file to an USB flash drive. The USB flash drive shall be correctly unmounted. Not until then remove it from your computer and insert it into your TouchMonitor.

**ATTENTION!** – Disconnecting WITHOUT unmounting may damage the copied file and thus may cause malfunctions after update!

## **Release Notes Firmware 8-05**

### **Updates**

#### **General**

- A security vulnerability on the network interface has been closed.
- A license file (LF) for activating purchased licenses can now be loaded into the TouchMonitor from the root directory of the USB storage medium in addition to the folder "/rtw/license".

#### SW20004

 If the devices run with firmware 8-05 and a surround sound analyzer license is purchased only then, the activation of the multi-channel license "SW20001: Multichannel Mode" is additionally required.

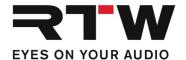

#### **Notes**

# License problem with SW20014 fixed in firmware 6-20

Problem

Workaround

With previous versions, the Chart instrument included in **SW20014 Logging Data Server** license could be launched without the presence of the appropriate license.

Presets using the Chart instrument without the activated license cannot be launched any more with firmware 6-20 and higher. It does not matter, if the Chart instrument is visible on the display or not, it is just enough, if it is added to one of the Audio Groups of the preset.

1 | If you want to use the Chart instrument furthermore, it is mandatory to order and install license SW20014.

2 | If it happened accidentally, it is necessary to clear the Chart instrument from the Audio Groups in the preset before it can be launched.

#### How to remove:

- Touch **Menu** on the Control Bar
- Touch **System** in the main menu
- Touch **Special** in the Control Bar
- Touch **Demo** and select **on**
- Touch **Save** to save and exit

Now you can load all the presets which could not be launched before because of one or more included Chart instruments.

- Touch Menu, then Preset Management
- Select a preset including the Chart instrument
- Select each Audio Group to remove the Chart instrument (If you are not sure, which Audio Groups include the Chart instrument, touch View to see an overview)
- Touch **Delete Instrument** in the Control Bar
- Touch Loudness Chart on the right
- Touch **Done** to get back and to select another Audio Group (if available)
- If all Audio Groups are cleared, touch Save to save the modified preset
- Repeat this procedure with all presets which could not be launched because of missing the SW20014 Logging Data Server license.
- When done for all presets, touch Menu again, then System and Special
- Touch **Demo** and select **off**
- Touch **Save** to save the configuration and to exit

By now, all presets should work as expected.

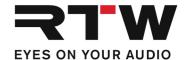

## **Release Notes Firmware 8-04**

## **Updates**

#### **Ravenna Devices**

• The Merging ZMAN software has been updated. Therefore, please perform an update of the implemented Ravenna network interface (Interface Firmware).

Please install the RTW ZMAN firmware 1.0.11. This firmware is based on the Merging firmware version 1.1.5 and includes additional modifications from RTW. This RTW ZMAN firmware 1.0.11 shall not be used with other third party products.

The Interface Firmware can be found on <a href="https://www.rtw.com/en/support/manuals-software/downloads/audio-monitors/touchmonitor-tm9.html">https://www.rtw.com/en/support/manuals-software/downloads/audio-monitors/touchmonitor-tm7.html</a>

#### SW20002

 The SSA display and the SPL Sum were not displayed for audio groups with SPL selected as Loudness standard. This is now solved.

#### SW20014

• Failures in LQL operation have been fixed and the functionality has been improved.

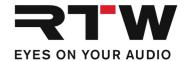

## **Important Notice**

**Trademark** All products and company names contained herein are <sup>™</sup> and

® of their respective holders.

**Copyright** RTW GmbH & Co.KG

Am Wassermann 25 | 50829 Cologne | Germany

**Support** Visit www.rtw.com for support information